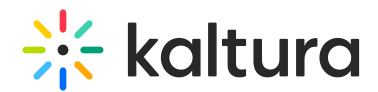

## Enabling 3rd Party Cookies for Chrome "Incognito" Mode and Safari for Mac

Last Modified on 06/08/2023 12:27 pm IDT

## About

When you are logged into your media library or KMS using the Chrome incognito mode (Version 83 or above) or the Safari browser, and you click to join a virtual room, you might see the following screen display:

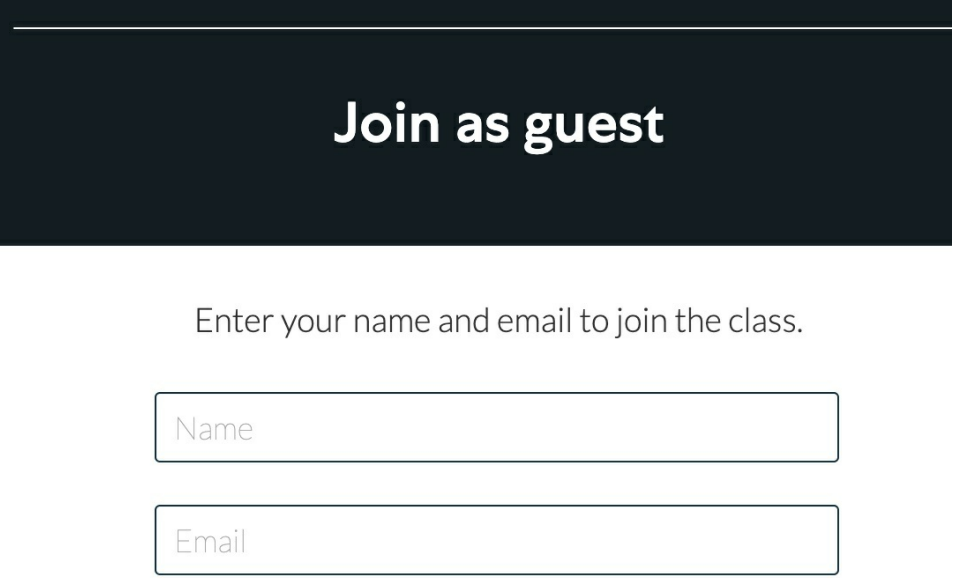

By clicking Join the class you agree to our Terms of Use and Privacy Policy.

**Join the class** 

This happens because, in those browsers, third-party cookies are blocked by default. Therefore, you'll need to unblock them manually, to allow your log-in credentials to be passed from your media library or LMS to the virtual room.

### Unblock third-party cookies

Google Chrome web browser

1. Click the **Lock** icon to the left of your browser's address bar.

# $\frac{1}{26}$  kaltura

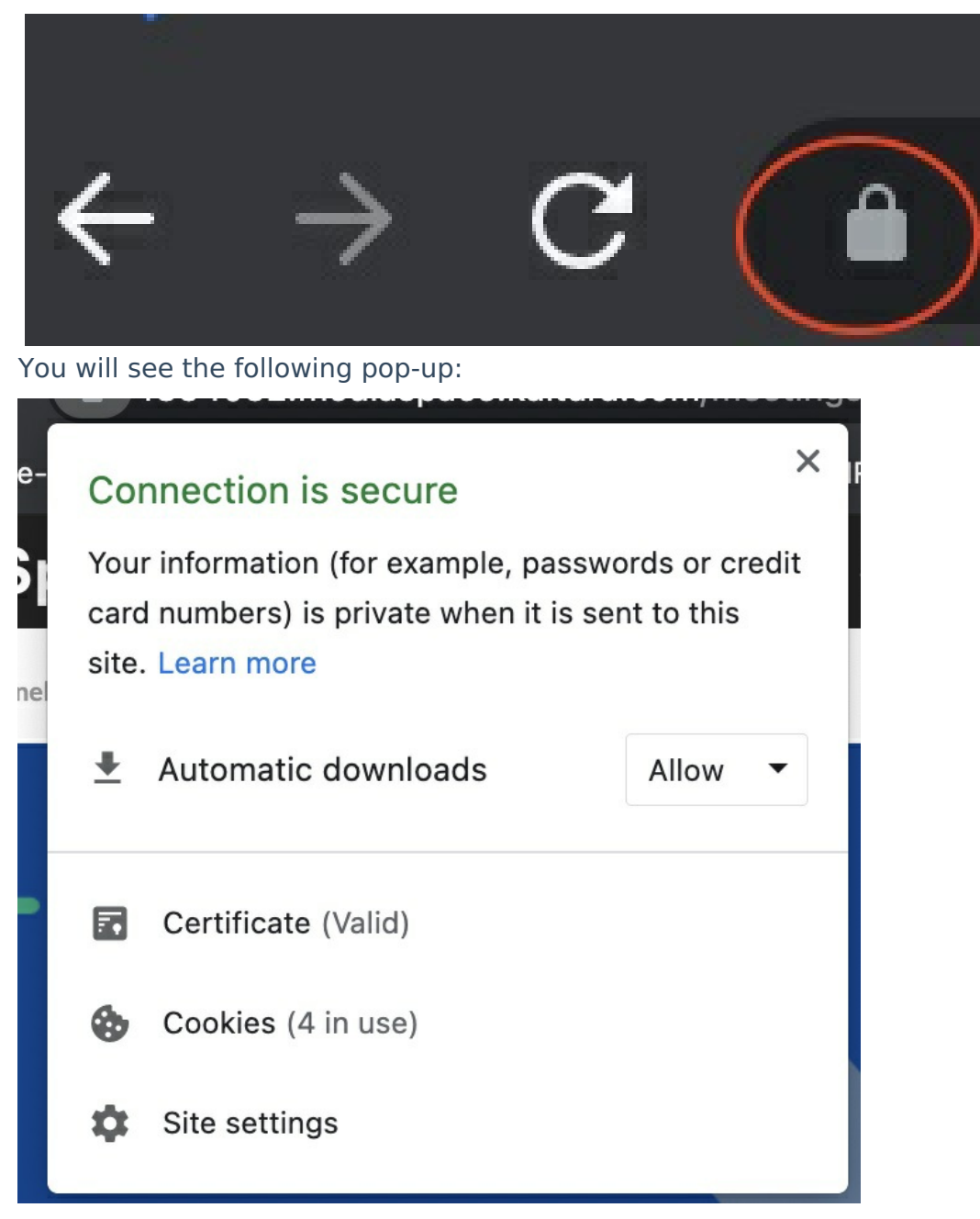

#### 2. Click **Cookies.**

You will see the following pop-up:

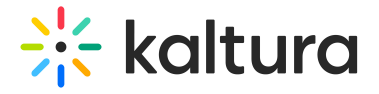

#### Cookies in use

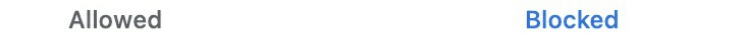

The following cookies were blocked (third-party cookies are being blocked without exception)

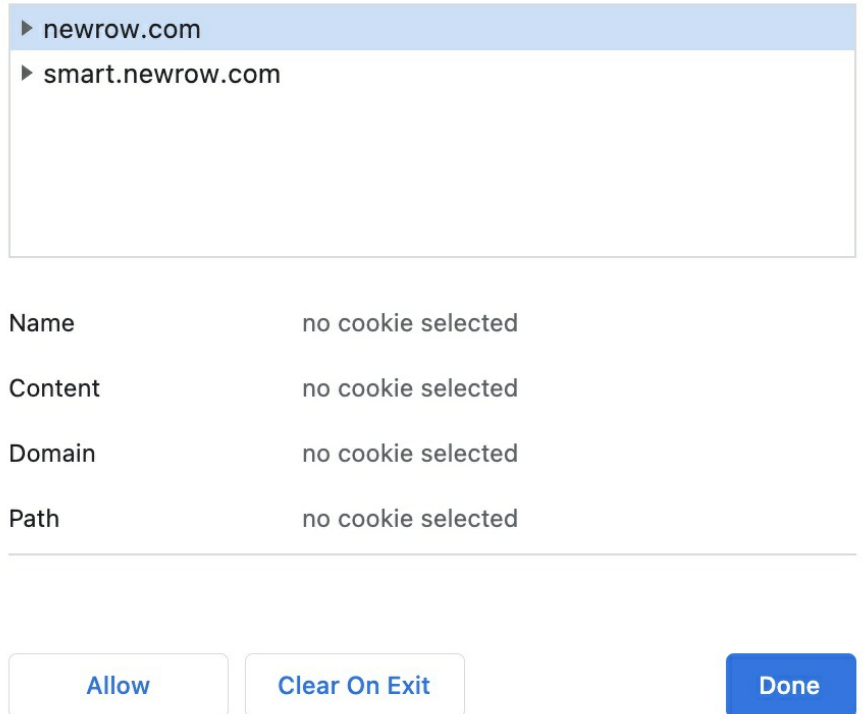

- 3. Click the **Blocked** tab at the top.
- 4. Click on each row listed in the box, and then click **Allow** each time.

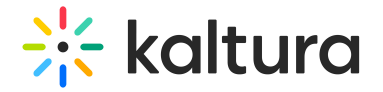

Cookies in use

Allowed

**Blocked** 

The following cookies were blocked (third-party cookies are being blocked without exception)

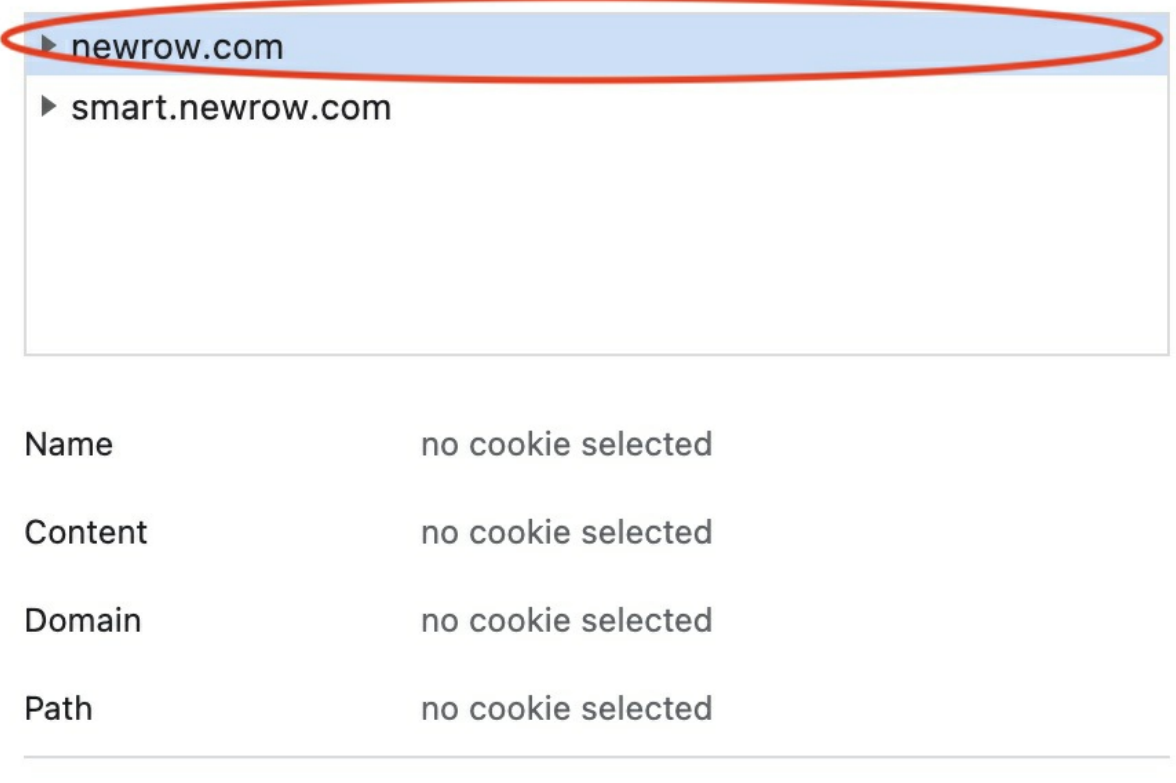

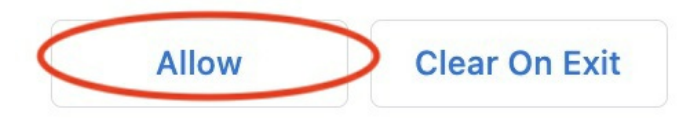

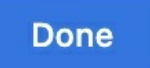

You will see *Allowed* written now next to each row:

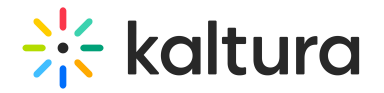

Cookies in use **Blocked** Allowed The following cookies were blocked (third-party cookies are being blocked without exception) Allowed ▶ newrow.com Allowed  $\blacktriangleright$  smart.newrow.com no cookie selected Name Content no cookie selected no cookie selected Domain Path no cookie selected (i) Cookies from smart.newrow.com allowed **Allow Clear On Exit Done** 5. Click **Done**. You will see the following message bar display under your browser bar:

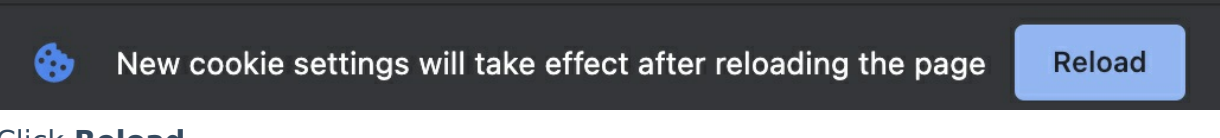

#### 6. Click **Reload**.

The browser will reload and let you into your virtual room session.

#### Safari web browser

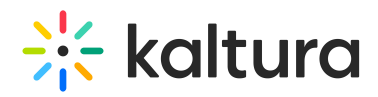

- 1. Click on the **Safari** button on the top of your screen.
- 2. Click **Preferences**.

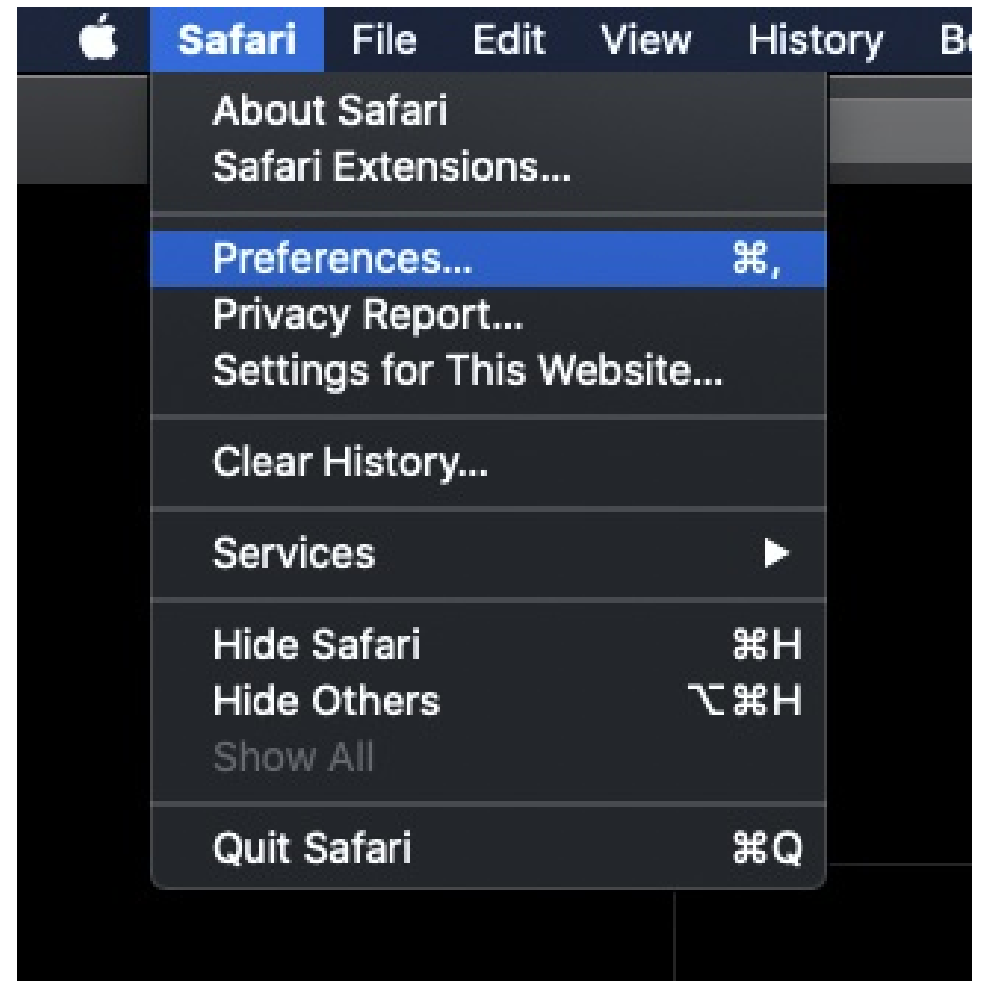

3. In the **Privacy** tab, beside Website tracking, click to uncheck the Prevent cross-site tracking option.

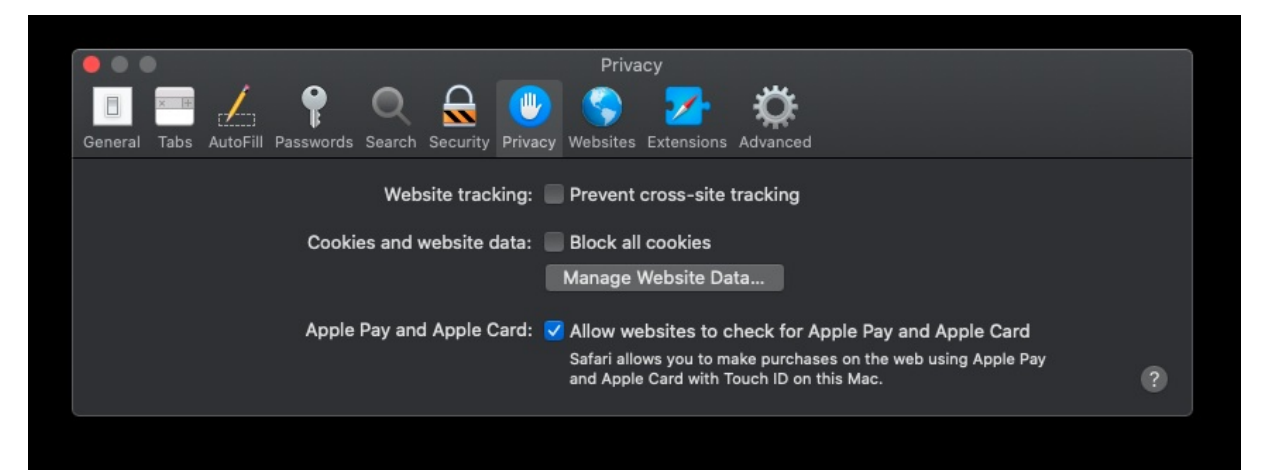

- 4. Click the red **X** on the top left corner of the window to close the Preferences window.
- 5. Refresh the page on your browser.

You will now see a screen to enter the session via the [desktop](https://knowledge.kaltura.com/help/kaltura-meetings-desktop-client-for-mac) app.

Copyright ©️ 2024 Kaltura Inc. All Rights Reserved. Designated trademarks and brands are the property of their respective owners. Use of this document constitutes acceptance of the Kaltura Terms of Use and Privacy Policy.

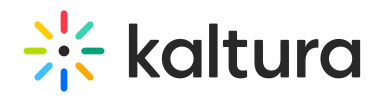

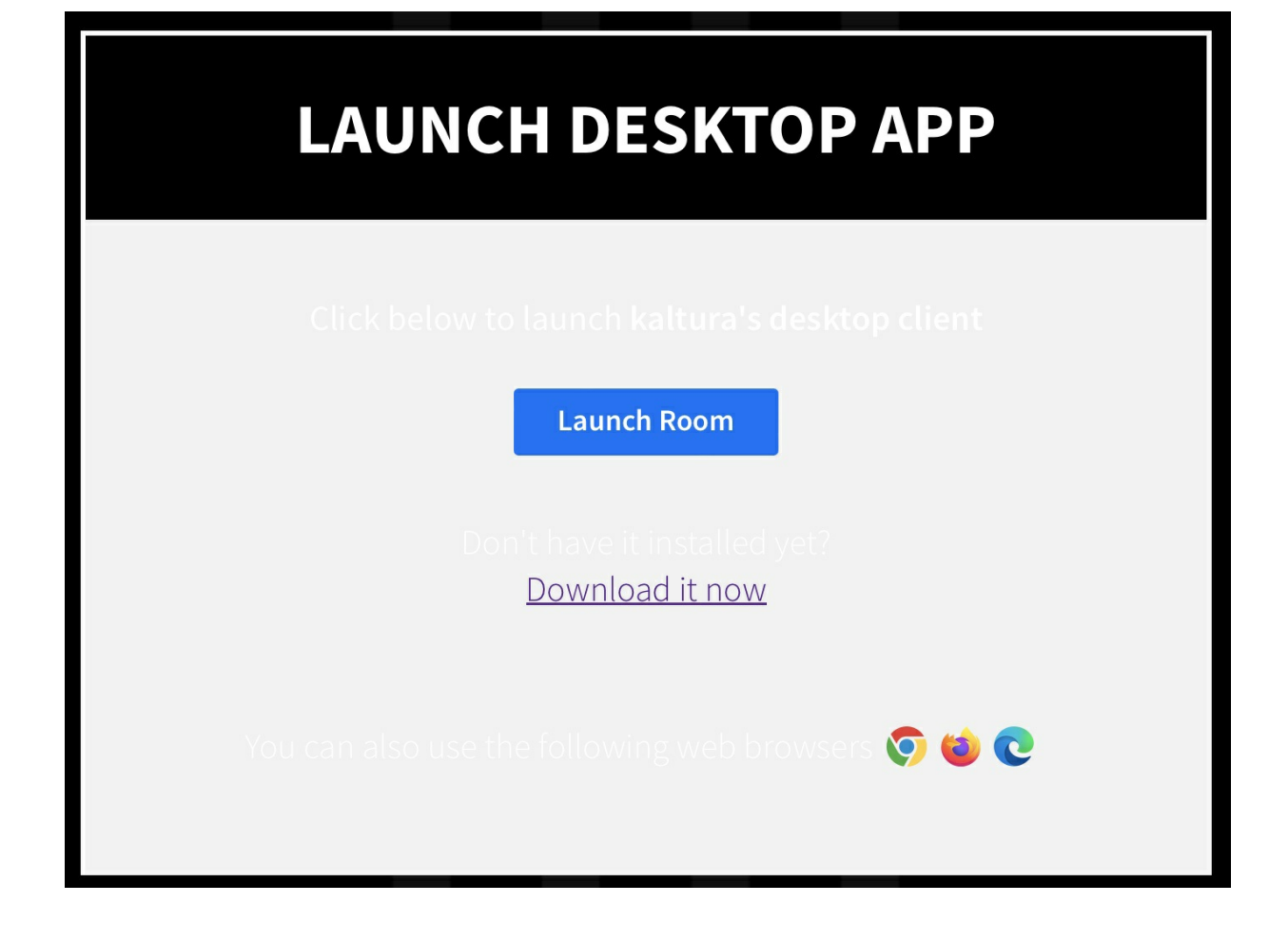

Found a mistake? Let us know about it! Send us a message at knowledge@kaltura.com